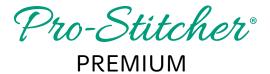

## **Download PS Patterns**

When your Wi-Fi is on and connected, you can go directly to the PS Patterns website to download designs directly to your Pro-Stitcher tablet.

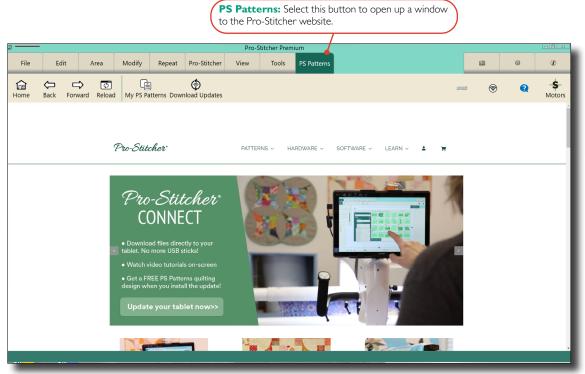

**NOTE:** In order to go to the PS Patterns website, your Pro-Stitcher tablet must be connected to Wi-Fi. Make sure to follow the Connect to Wi-Fi tutorial first before attempting this tutorial.

#### Select the PS Patterns Tab

1. When you are in the Pro-Stitcher software, select the PS Patterns tab along the top of the screen.

This will open the PS Patterns page, where you can shop for and download designs, make account adjustments, and download new updates for the Pro-Stitcher software.

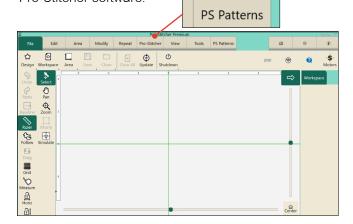

2. Select the Patterns tab on the PS Patterns website to look for a design you'd like to download.

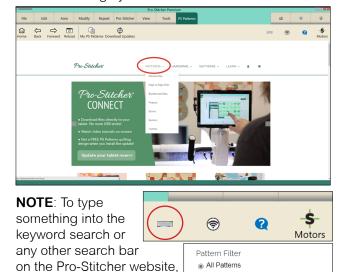

select the box so that the

on the right side of the

Ribbon bar

cursor is blinking and then select the Keyboard button

O PS Patterns

Search...

Featured Designers

Once you find something you like, add it to your cart.

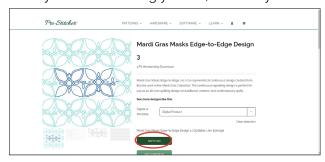

#### **Purchase and Download Designs**

1. When are finished shopping, go to your shopping cart by selecting on the shopping cart icon.

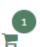

- 2. Once the design have been purchased, you may download them to your Pro-Stitcher tablet.
- 3. Select on My PS Patterns on the Navigation bar underneath the tabs.

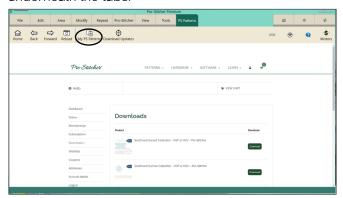

4. Scroll until you see the design you wish to download. Then select the Download button next to the design.

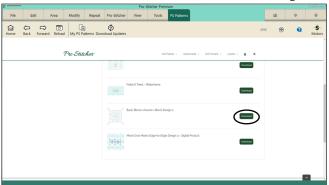

5. The Designs window will pop up, and this is where you can see the design to your Pro-Stitcher Library.

6. You can select the design and choose Open to open the design onto your Pro-Stitcher design screen, or you can choose Cancel to download another design. You will be able to go back and download your design at any time now that it is in your Pro-Stitcher Library.

# View and Open Previously Downloaded Designs (in Pro-Stitcher)

- Make sure the Pro-Stitcher Library window is open. To open it manually, go to File > Design > Open.
- Select on the My PS Patterns tab in the Library window if it is not already selected.

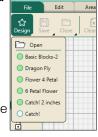

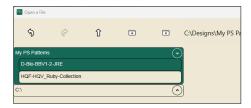

3. Select your chosen design and select Open.

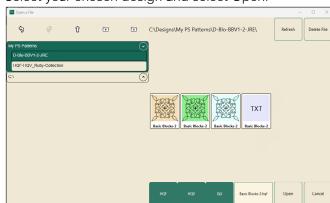

4. Your design will open on the design screen, where you can continue to make your chosen modifications to it for your quilt.

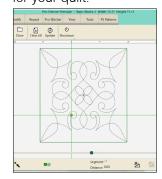

5. If you purchased a design bundle on PS Patterns, that bundle is downloaded in a folder to your Pro-Stitcher Library. Select the PS Patterns folder and select the name of the bundle folder to view the designs.

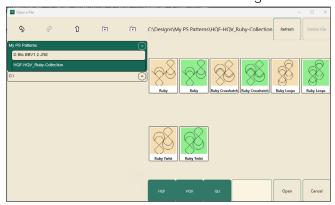

 If you purchased a design but don't see it in the Pro-Stitcher Library, you'll need to go to your PS Patterns on the PS Patterns website to download the design to your tablet (instructions in the View Purchased Designs section).

### **View Purchased Designs (on PS Patterns)**

- 1. Go to the PS Patterns tab in the Pro-Stitcher software.
- 2. On the Navigation bar, select My PS Patterns.

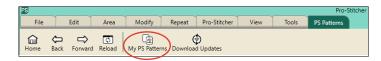

3. If needed, the PS Patterns website will have you sign in to your PS Patterns account.

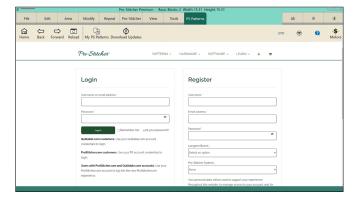

4. Here you can view all of your purchased designs. Find your desired design and select Download to add it to your Pro-Stitcher Library on your tablet.

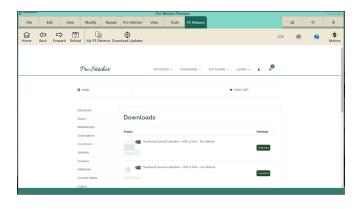